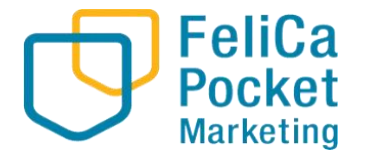

## **ふくぽ 加盟店向けマニュアル ~基本編~**

フェリカポケットマーケティング株式会社

 $\mathbf{1}$  Pocket Marketing Inc. All Rights Reserved. In contract  $\mathbf{1}$ 

## **0.目次**

- 1. 加盟店アプリについて 1-1 加盟店アプリとは 1-2 アプリをダウンロード 1-3 ログイン方法
- 2. ふくぽの利用について 2-1 利用方法
- 3.キャンセル処理について 3-1 店舗アプリの履歴から行う方法
- 4.管理画面について
	- 4-1 管理画面について
	- 4-2 ログイン方法
	- 4-3 機能説明 取引管理
	- 4-4 機能説明 実績管理
	- 4-5 精算(利用金額の確認)について
	- 4-6 管理画面でのキャンセル処理

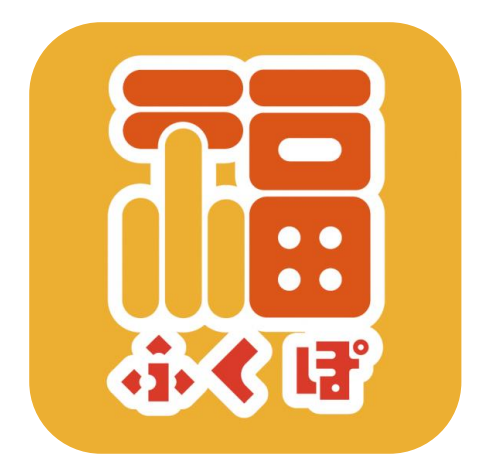

## ■ 1. 加盟店アプリについて

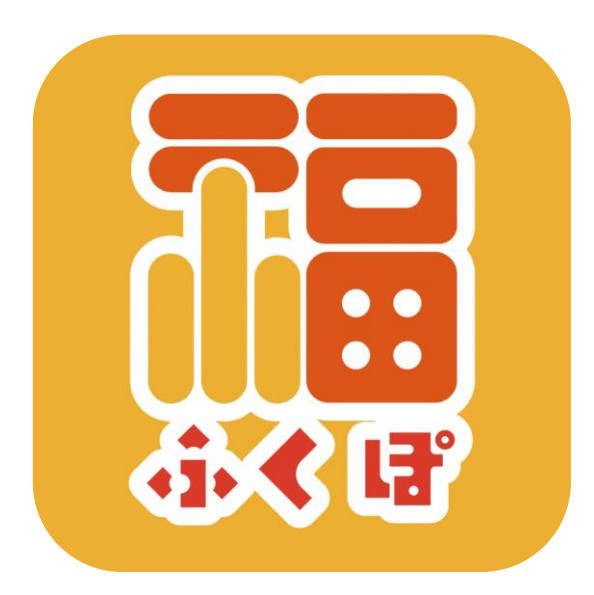

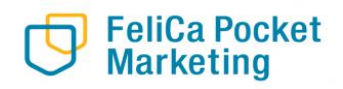

## $1 - 1$ . 加盟店アプリとは

## **加盟店アプリとは?**

#### ふくぽを利用するためのモバイル端末用のアプリです。 **利用状況の確認、決済履歴のキャンセルなどに使用いたします。**

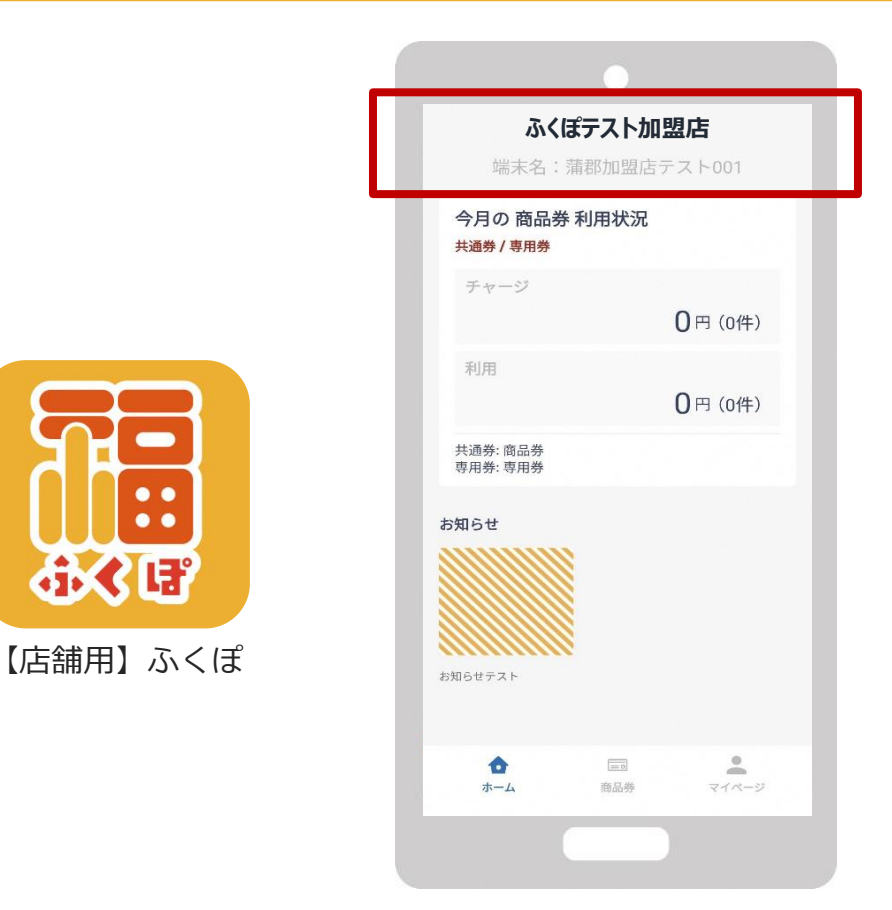

ログインをすると上図の画面が表示されます。 店舗名が正しいかご確認をお願いいたします。 ※ダウンロード~ログイン方法については次項で説明いたします。

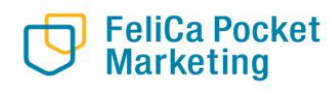

## **1-2.アプリをダウンロード**

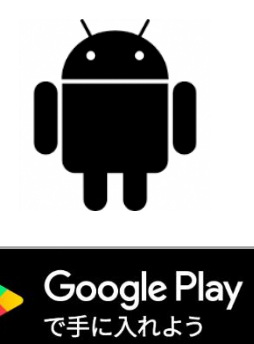

**と入力し、検索**  $\overline{\mathbb{L}}_2$   $\quad$   $\quad$ NO<sup>LTE</sup> 181% 15:00 店舗用ふくぽ  $\equiv$ おすすめ ランキング 新着 プレミア 18636 トン教授の第3 もうすぐ Pokémon 作がPLAYに登場 GO Fest 2020 今月のお気に入り インディーゲーム 今すぐプレイ 編集者より  $\rightarrow$ 88 凹  $+$   $\circ$ Ħ ゲーム アプリ 書籍 映画&TV  $\triangle$  $\triangle$  $\Box$ 

**Google play Storeで**

**「店舗用ふくぽ」**

**「インストール」 ボタンより入手**

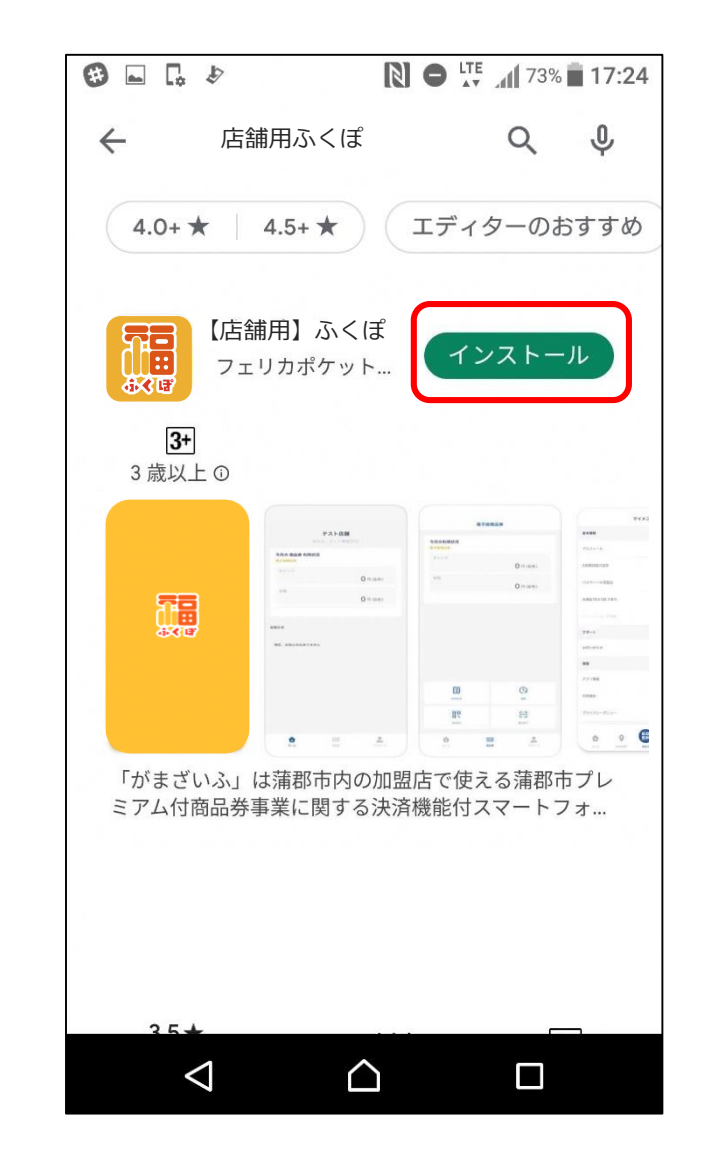

**FeliCa Pocket Marketing** 

## **1-2.アプリをダウンロード**

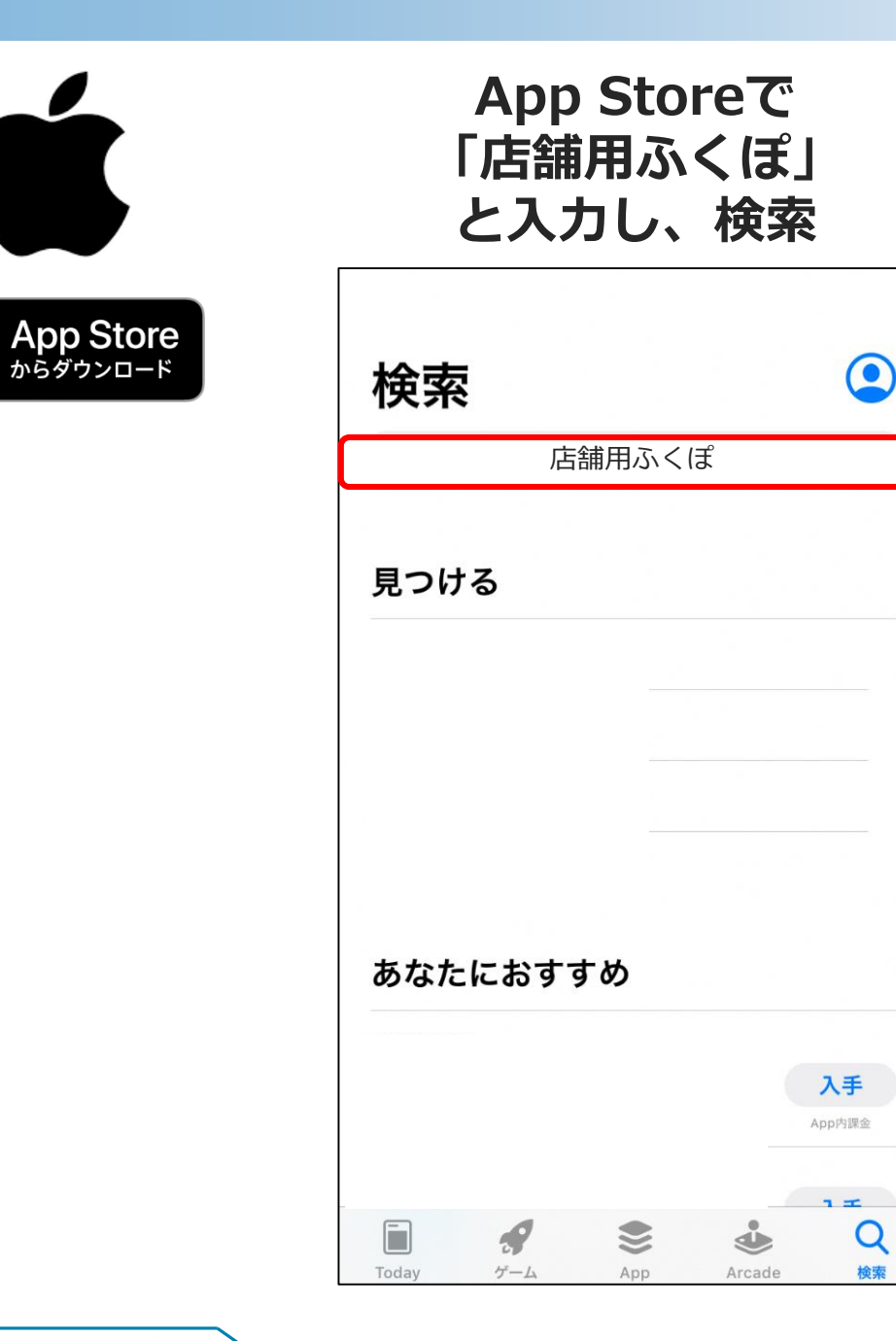

**「入手」 ボタンよりダウンロード**

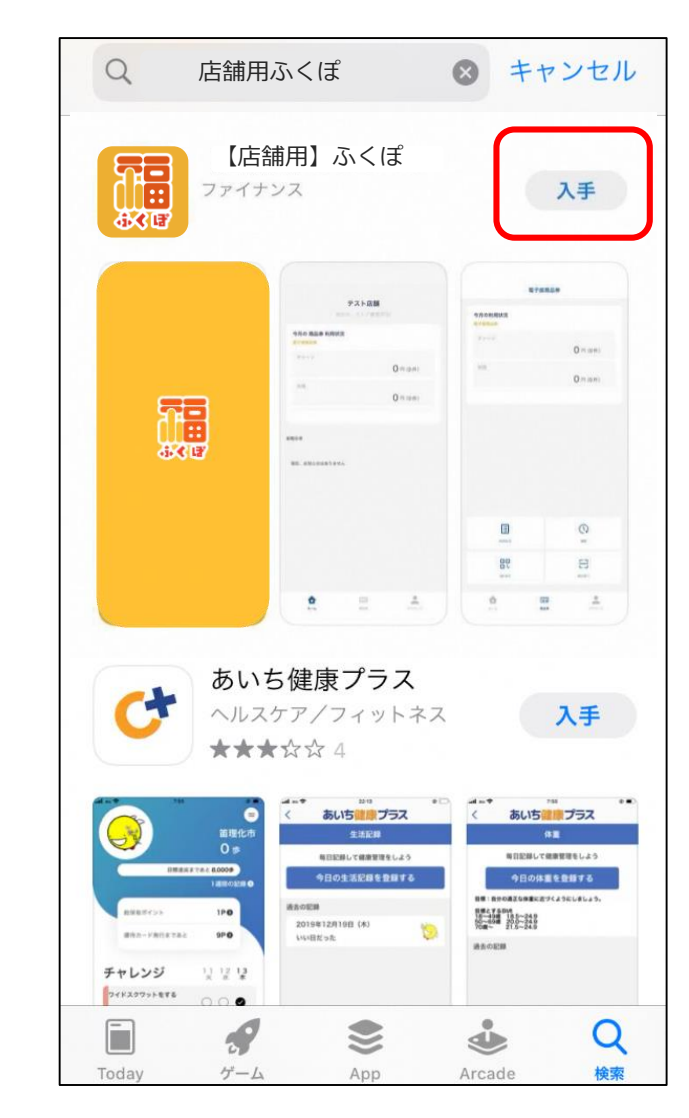

**1-3.ログイン方法**

①アプリを開き、登録時の案内文にて通 知されたアプリ用のメールアドレス・パ スワードを入力し、ログインボタンを押 します。

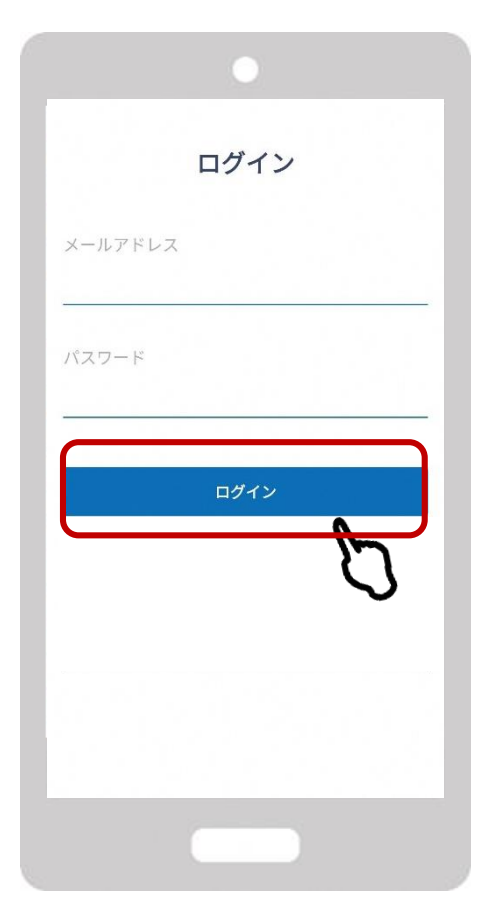

②ログイン後、店舗名があっているか確認し てください。

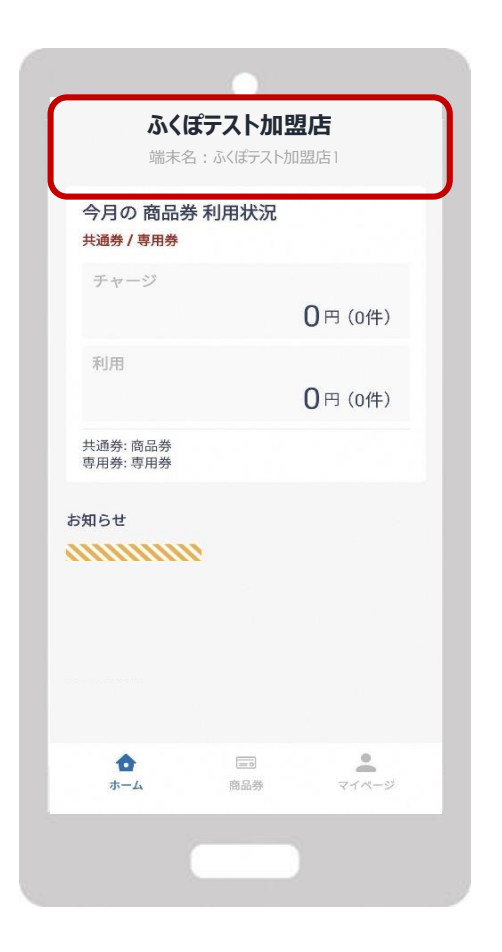

## 2. ふく**ぼの利用について**

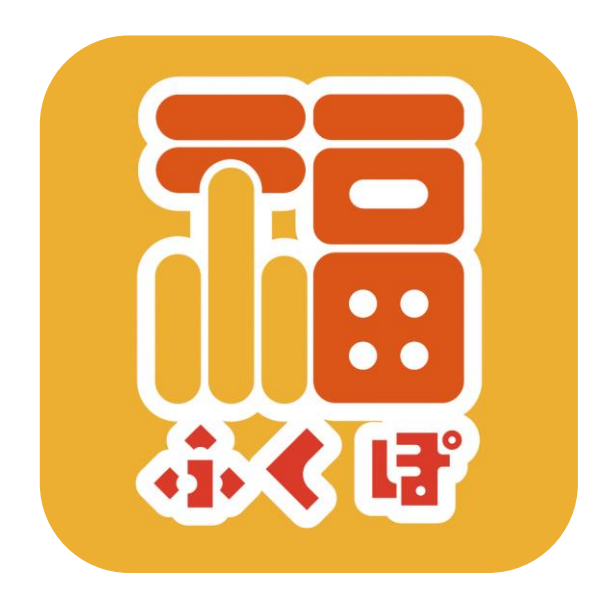

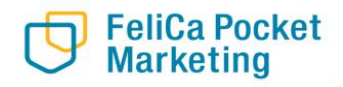

**2ー1.利用方法①(ユーザースキャン)**

## **①お客様が加盟店QRを読み取る場合(ユーザースキャン)**

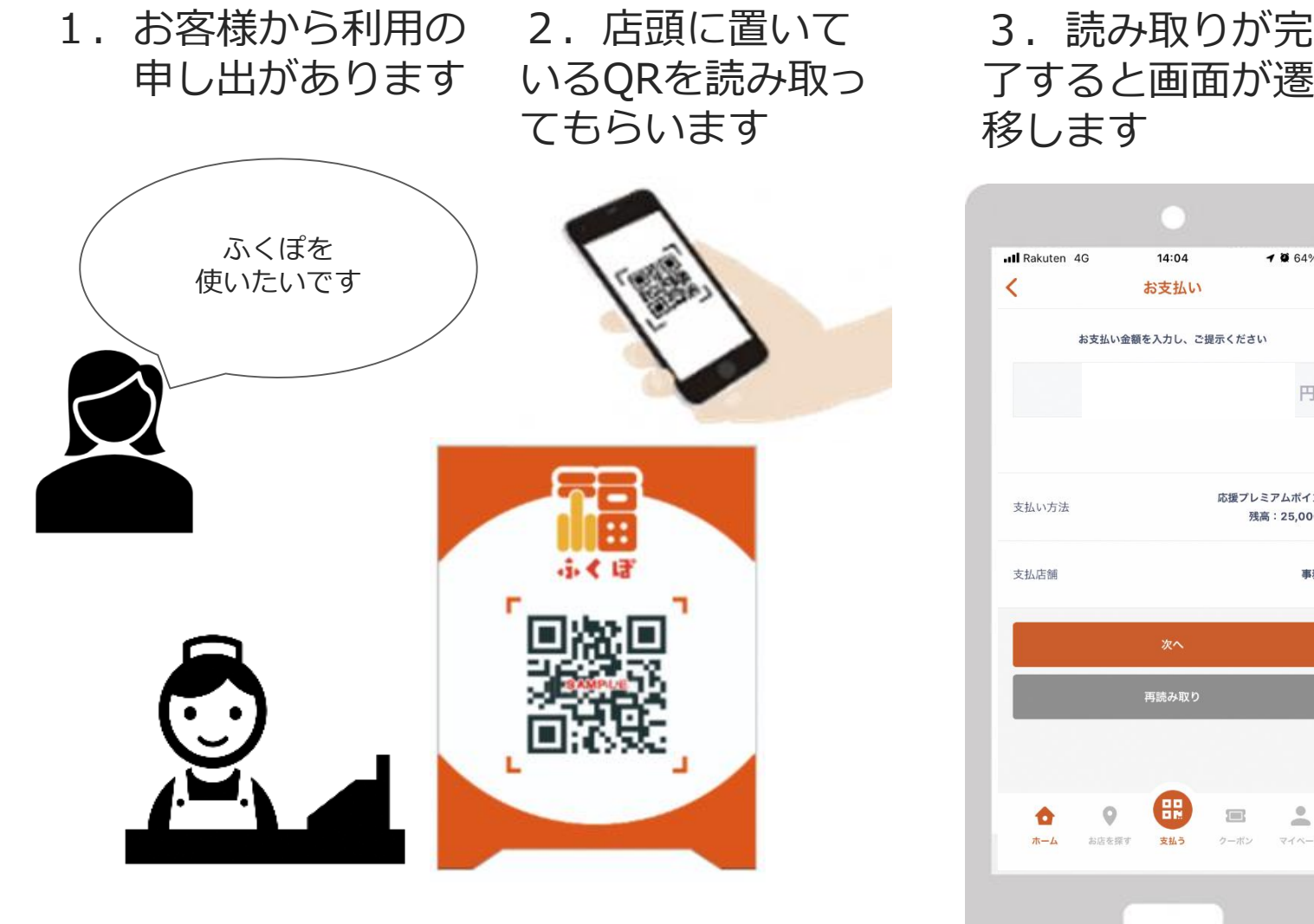

**FeliCa Pocket Marketing** 

移します

#### 4.利用金額を入 力し完了をタップ します

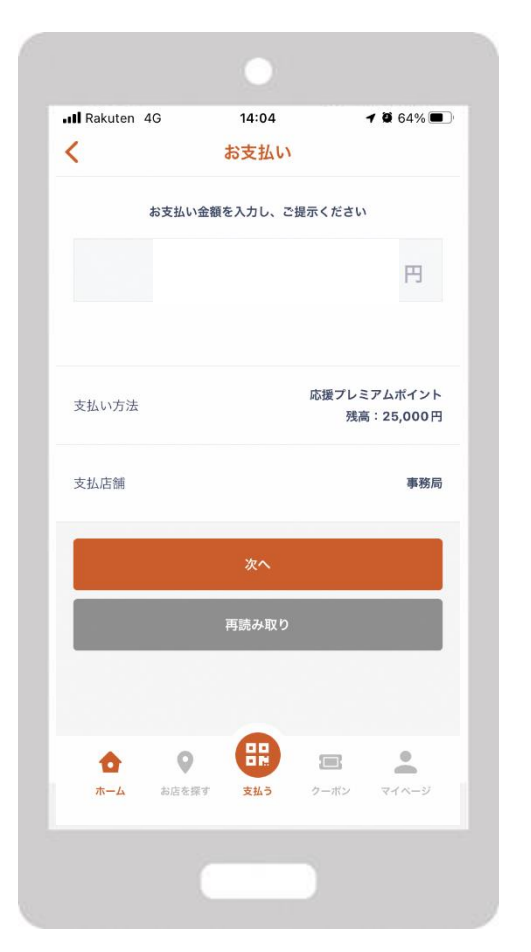

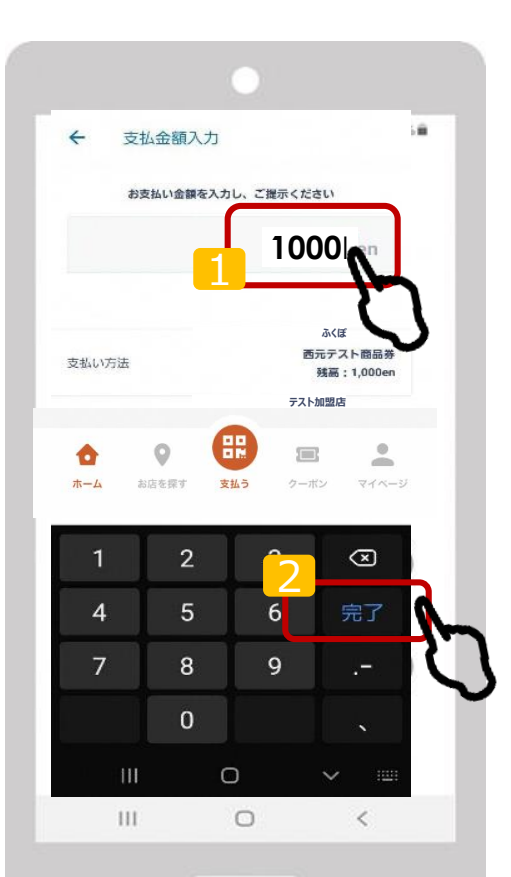

**2ー1.利用方法①(ユーザースキャン)**

## **加盟店様は、ご利用金額と決済完了画面を必ずご確認ください。**

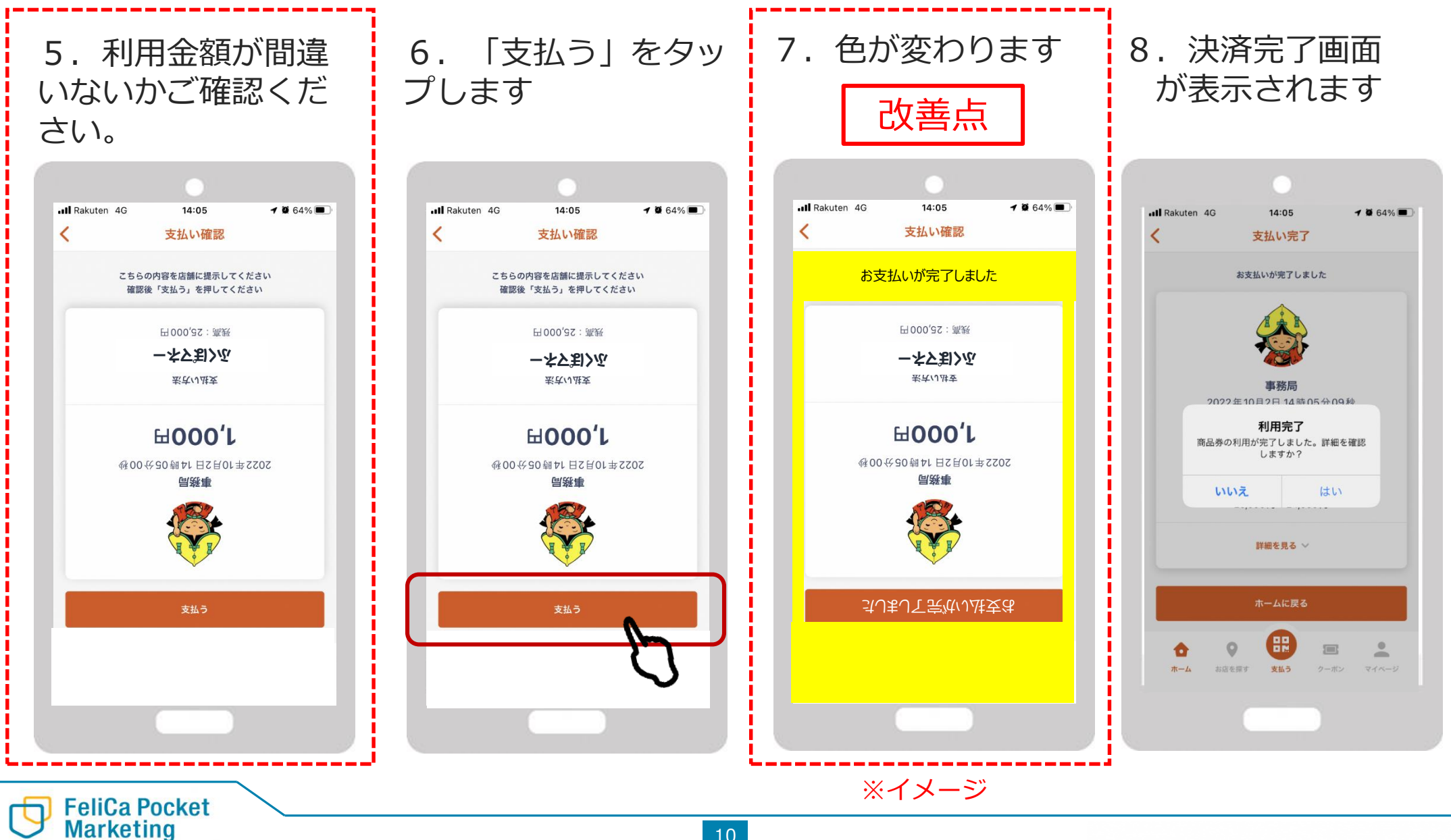

**2ー2.利用方法②(ストアスキャン)**

## **②お客様のQRを加盟店アプリで読み取る場合(ストアスキャン)**

※カード型の決済のほか、利用者のスマホのカメラ不具合等によりユーザースキャンで支払いできない場合など にも使用可能です。

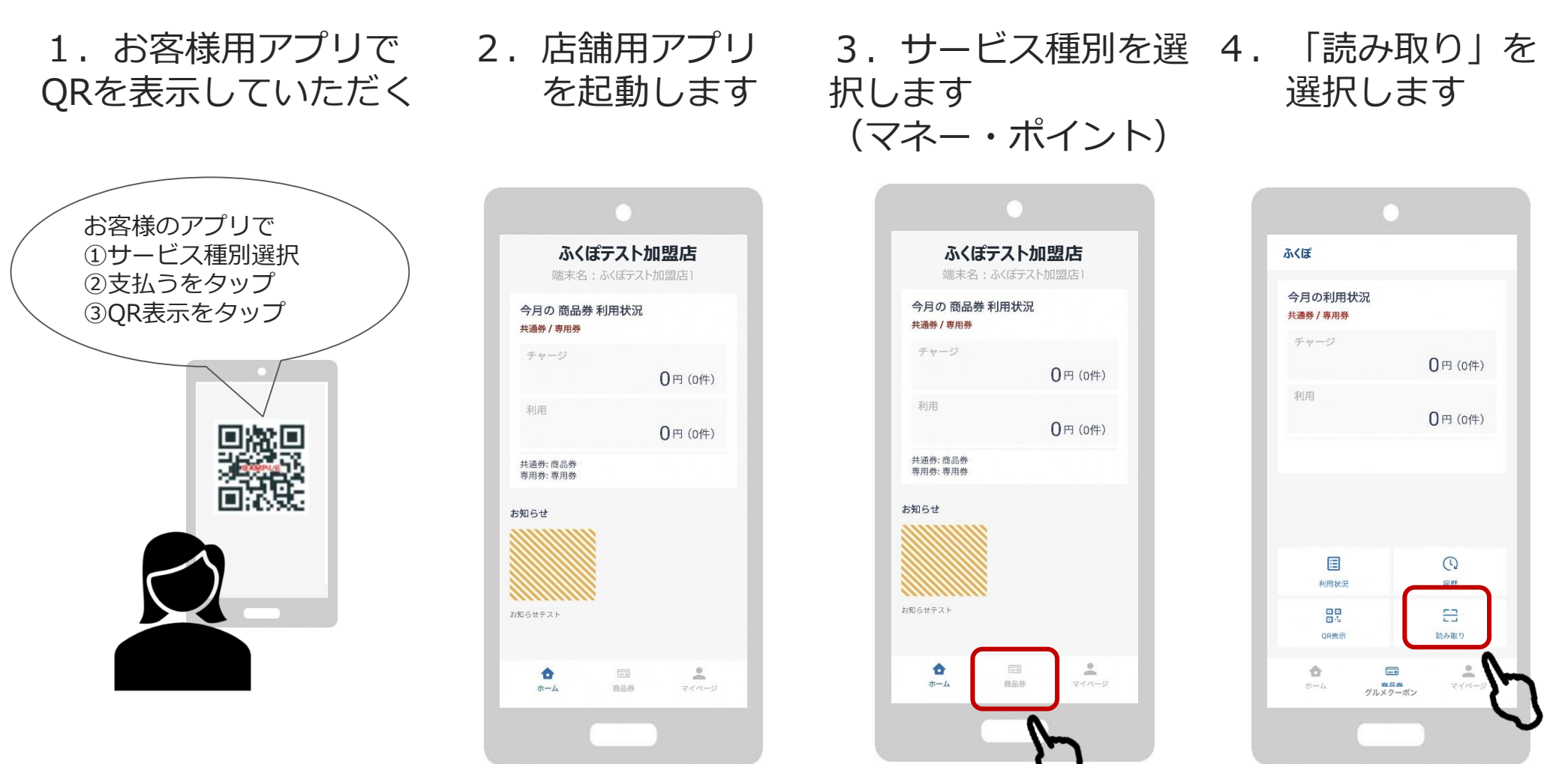

**2ー2.利用方法②(ストアスキャン)**

## **加盟店様は、ご利用金額と決済完了画面を必ずご確認ください。**

5. お客様の「ふくぽ 6. 読み取りが完了 7. 「商品券を利用 カード」またはアプリ の二次元コードを読み 取ります

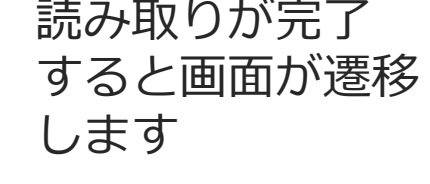

(減算)」をタップ します

## 8.金額入力画面に 遷移します

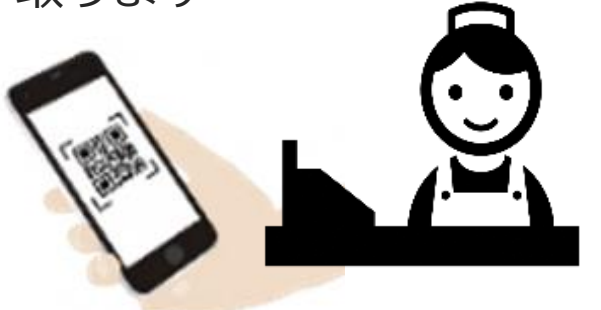

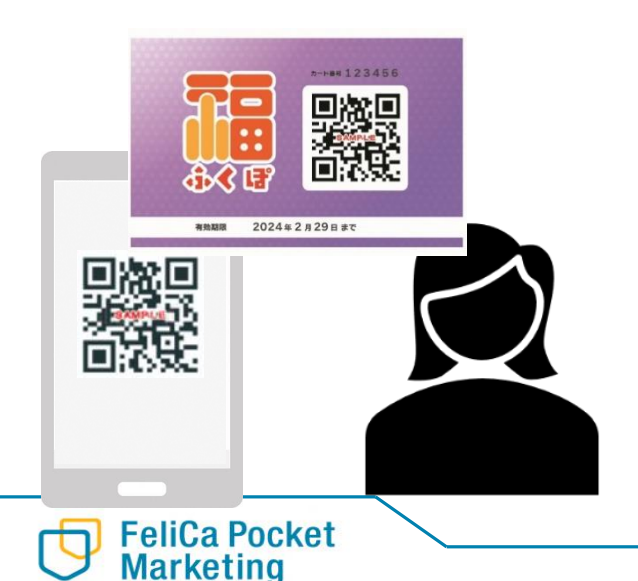

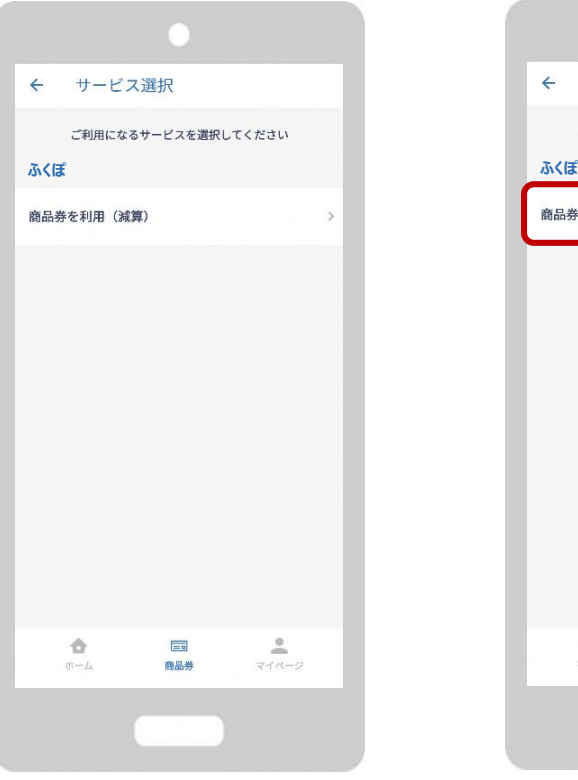

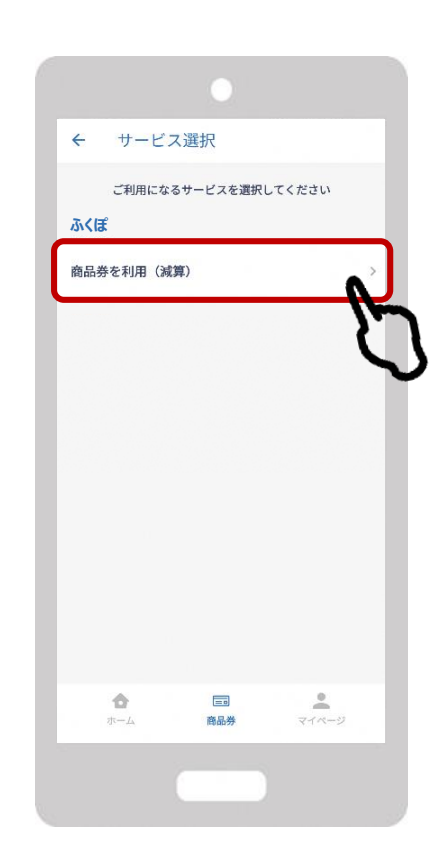

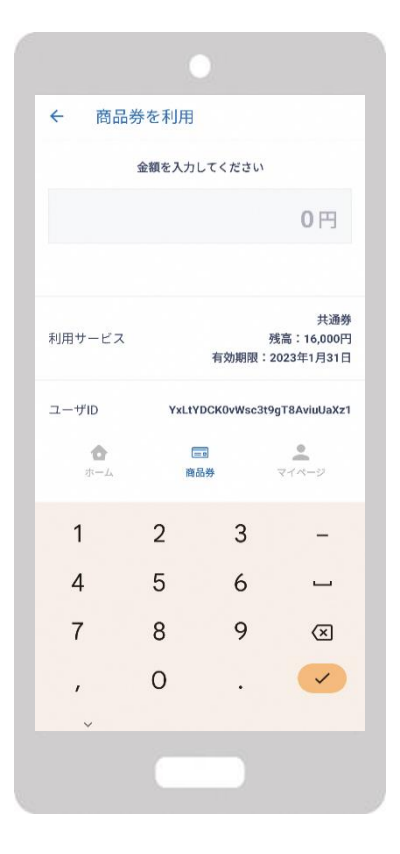

**2ー2.利用方法②(ストアスキャン)**

## **加盟店様は、ご利用金額と決済完了画面を必ずご確認ください。**

9. 金額部分を押して 10. 利用金額を 立ち上げます ます

キーボードを 入力し次へを押し

11.お客様と相互に金額 12.決済完了です。 を確認し「利用」を押 「トップに戻る」を押すと します ホームに戻ります

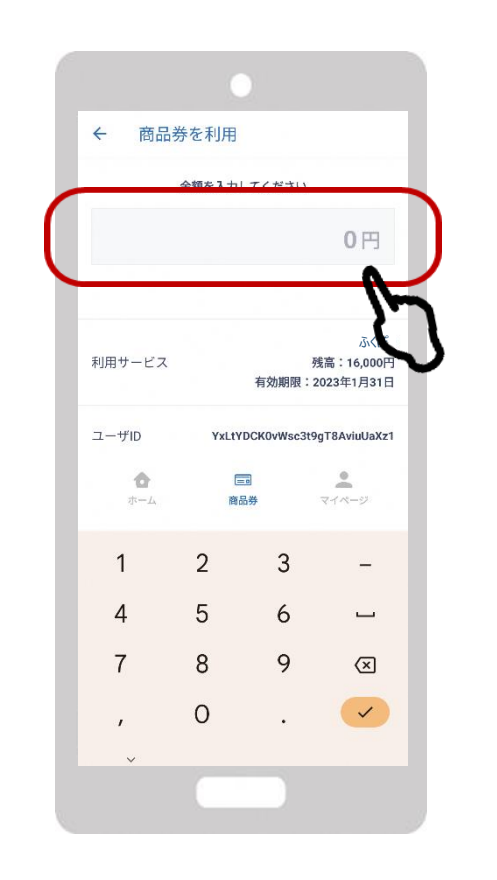

**FeliCa Pocket Marketing** 

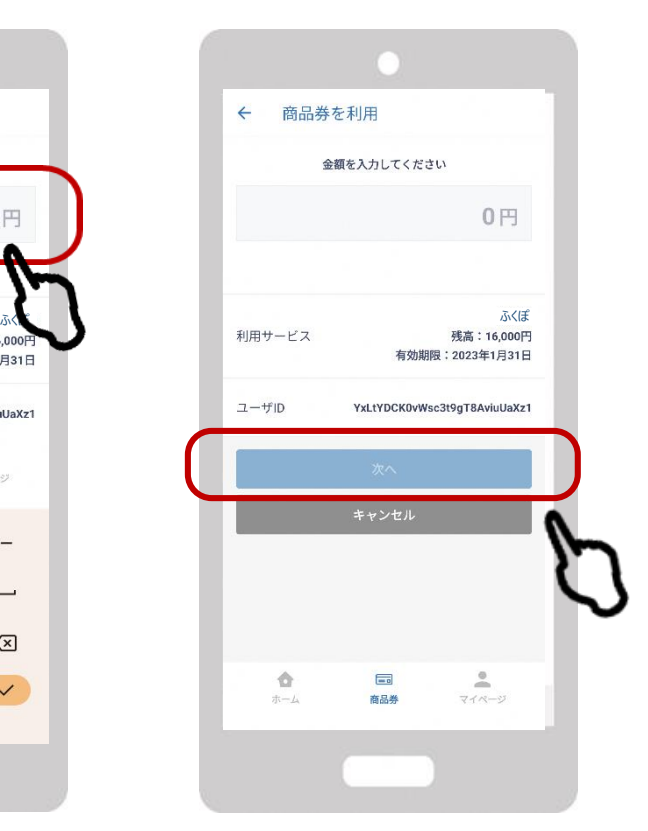

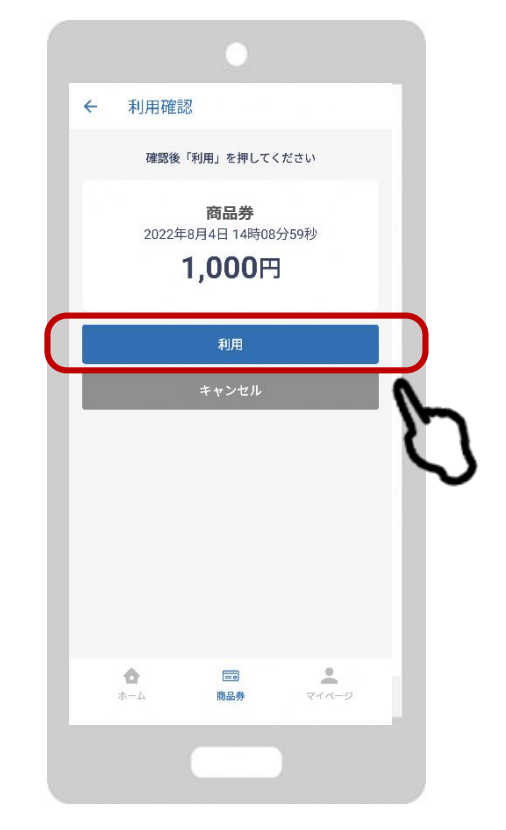

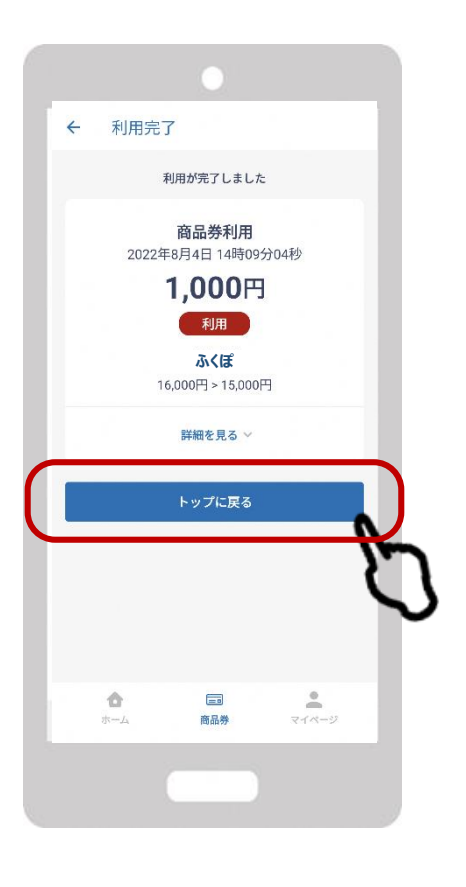

## **3.キャンセル処理について**

**金額入力を間違えたとき、二重決済などの際に実施してください。 ※お客様との確認が必要となるためお客様確認のもと実施してください。**

## **締め日を超えたご利用のキャンセルはできません。**

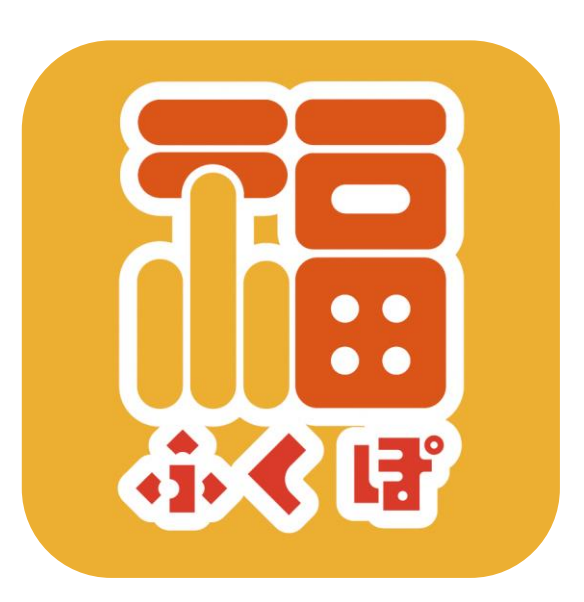

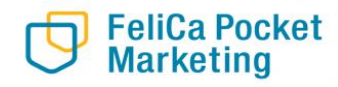

## **3-1. 店舗アプリの履歴から行う方法**

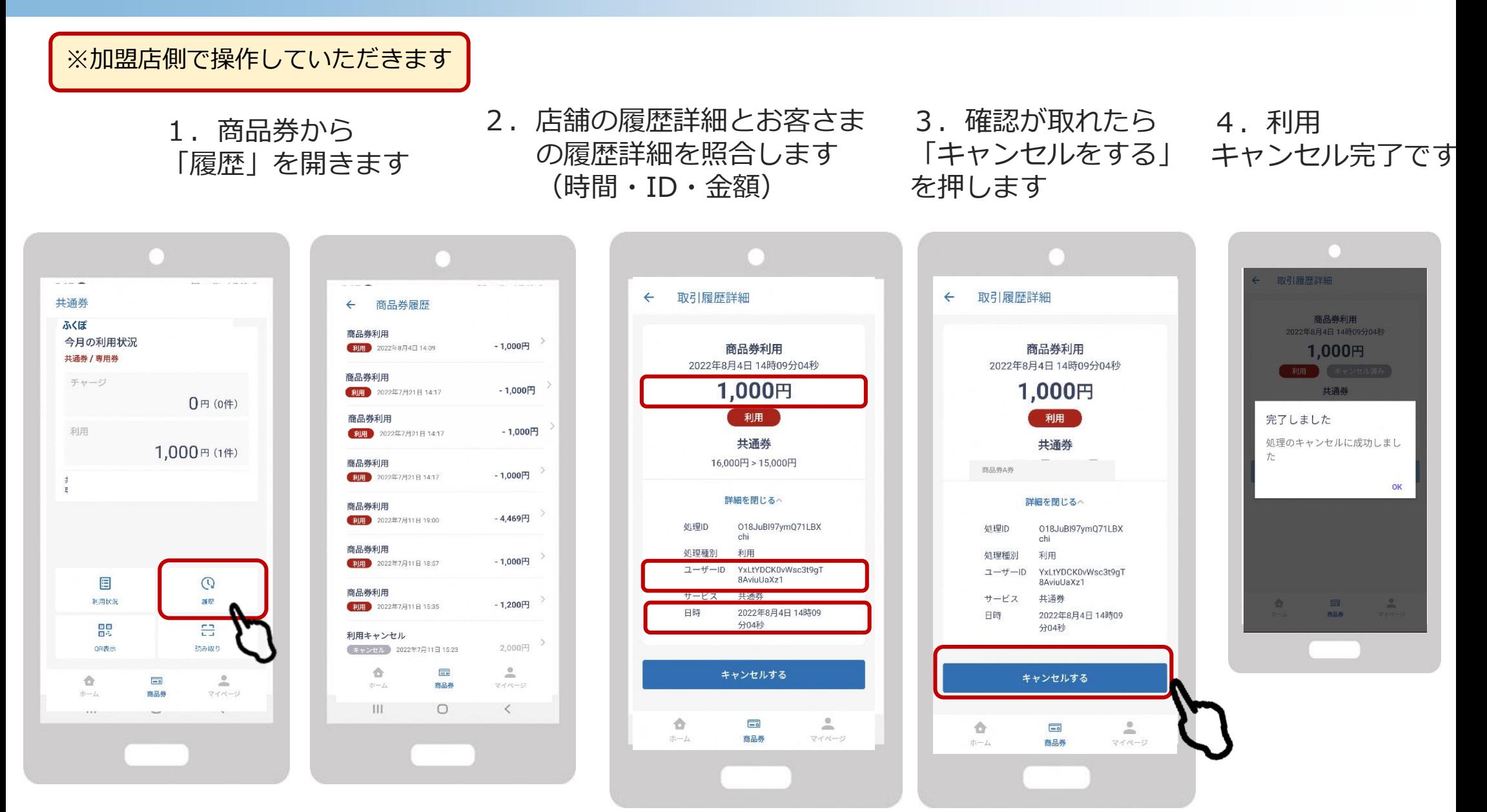

15

# **.管理画面について**

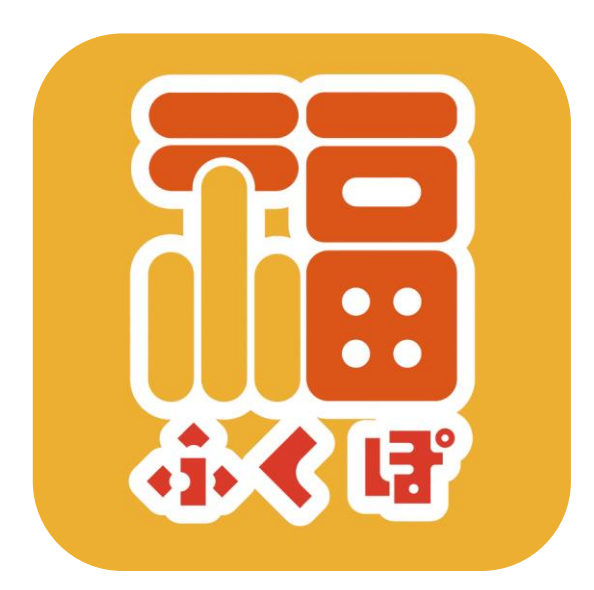

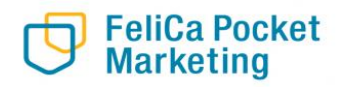

**管理画面は自店舗での取引の確認やキャンセル操作にご利用いただけます。**

**Confidential** 

**※複数店舗の実績を1つのアカウントで管理したい場合は市産業観光課までご連絡ください**

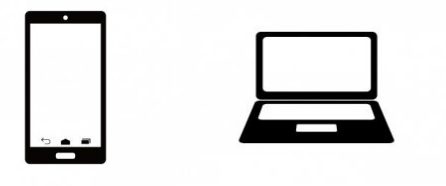

- **取引履歴の確認・検索**
- **取引実績(日別/月別)の確認**
- **√ キャンヤル操作**

**管理画面へのアクセスは、お持ちのスマートフォンやタブレット、パソコンよりお願いいたします。 インターネットを通じて閲覧していただきます。 推奨のインターネットブラウザはChromeです。 EdgeやYahooなど他のブラウザからのアクセスは推奨しておりません。**

## **4-2. ログイン方法**

## 1. インターネットに接続します O

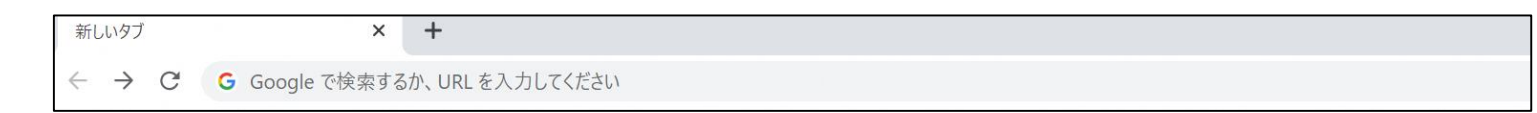

- 2. 管理画面用のURLにアクセスします
- 3.Email(ID)とPasswardを入力しサインインを押します

\*管理画面用のURL・メールアドレス・パスワードは、登録時に案内文にて送付しております。 お忘れの場合、産業観光課にお問合せください。

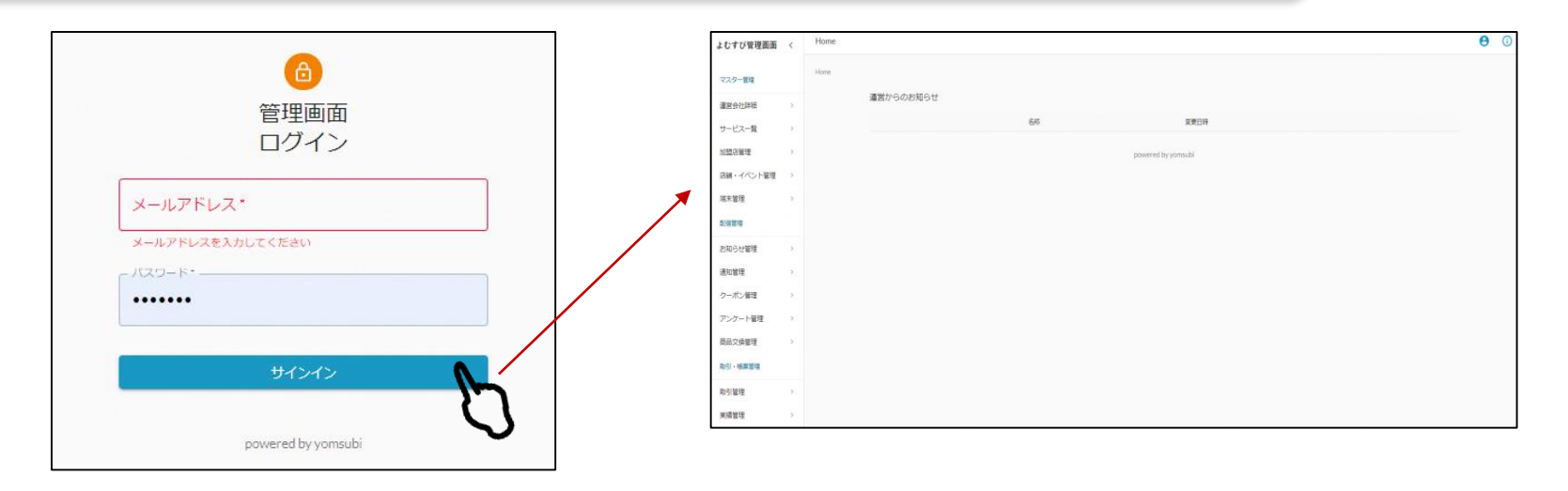

**FeliCa Pocket Marketing** 

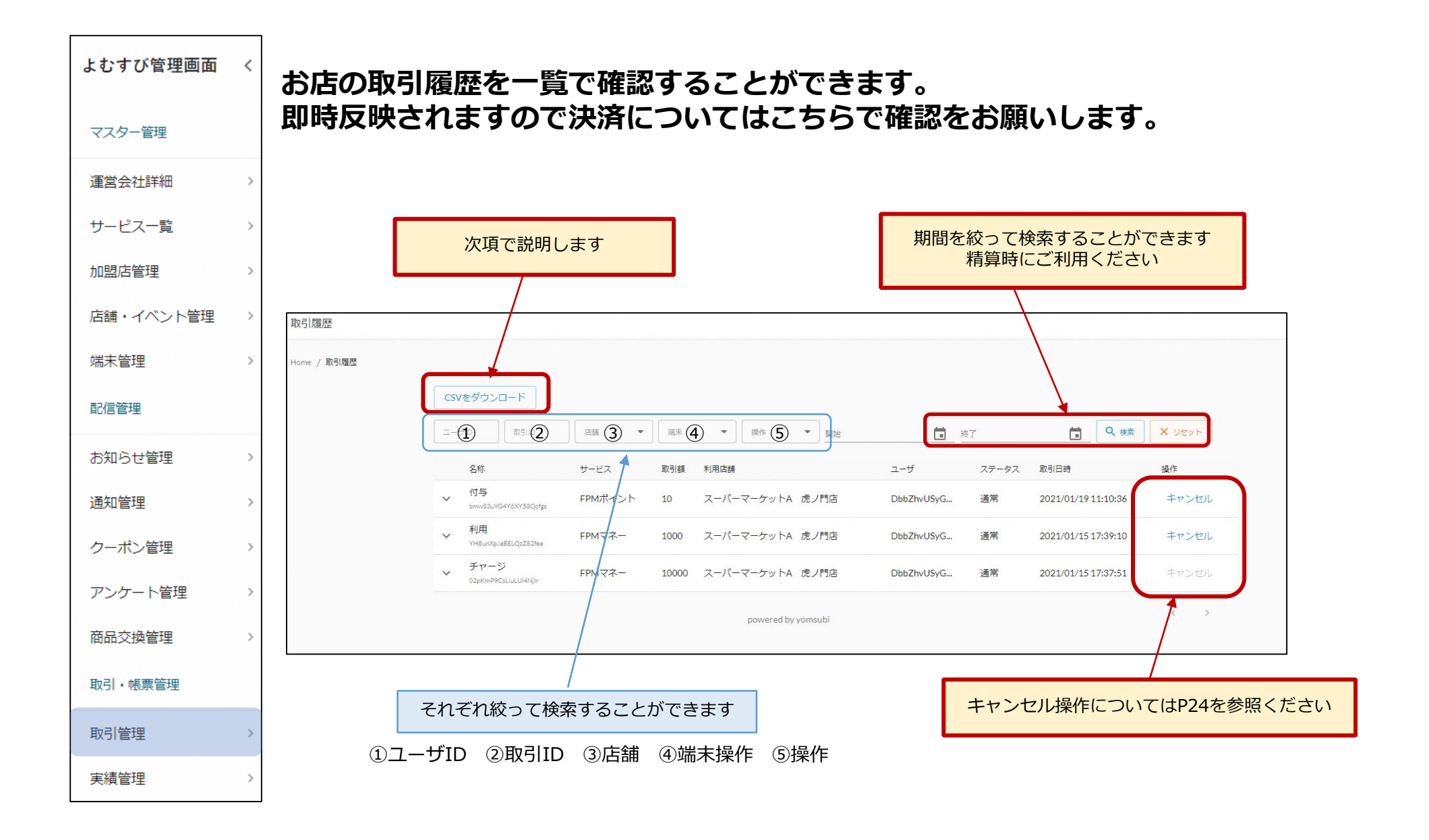

Confidential

## **精算金額の確認にはCSVダウンロードをご活用ください。**

1. CSVダウンロードを押します

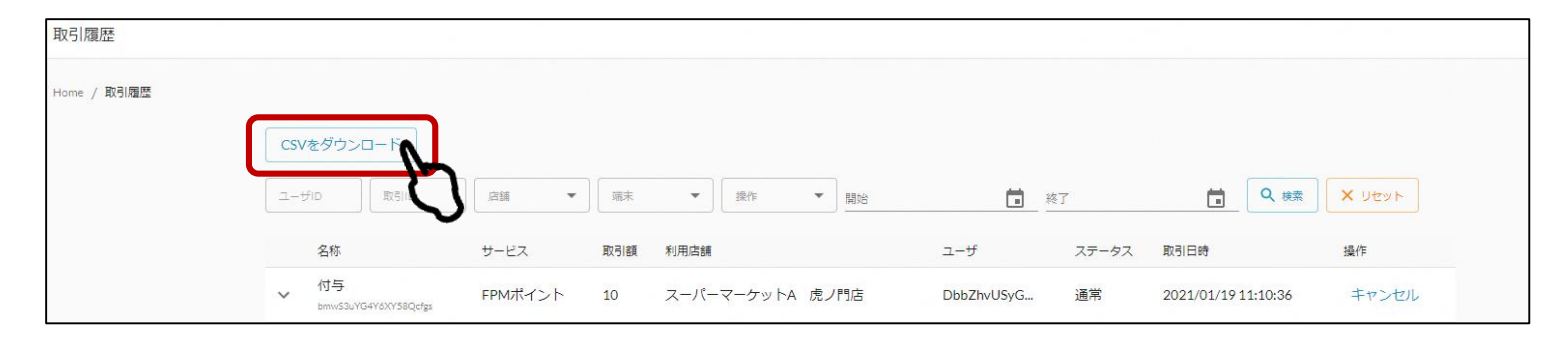

### 2. ダウンロードしたシートを元に金額をご確認ください

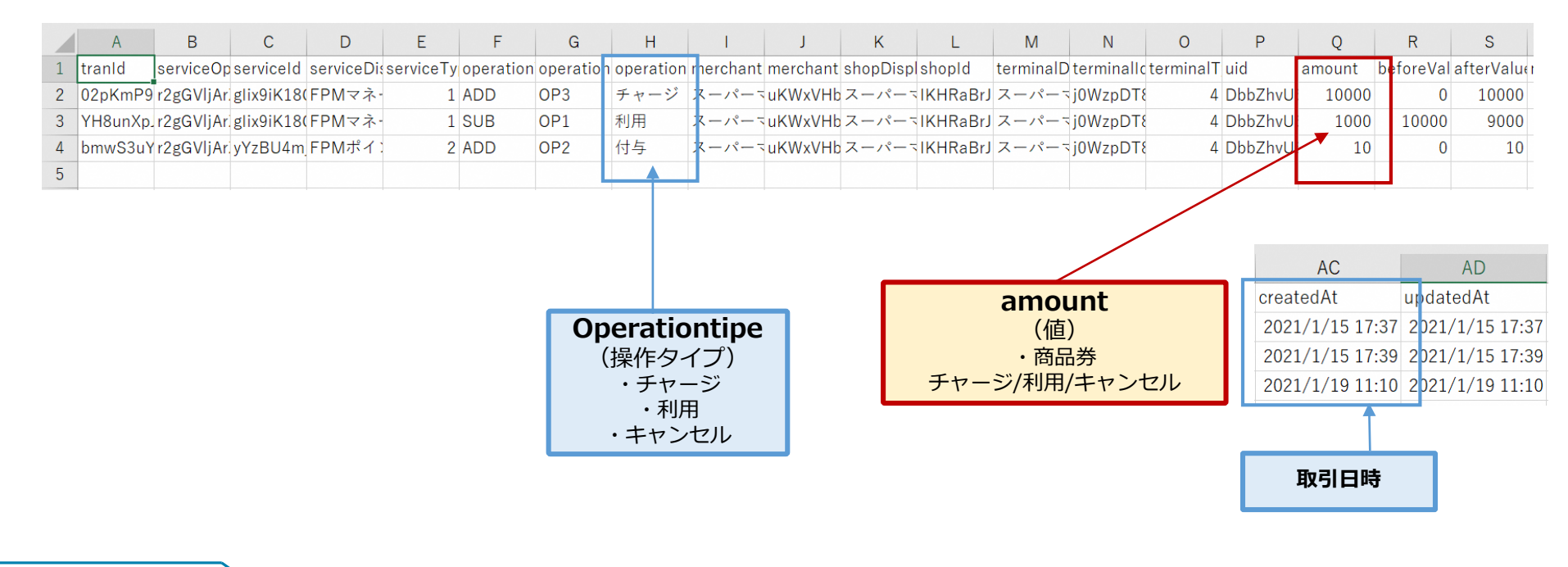

## **4-4. 機能説明 実績管理**

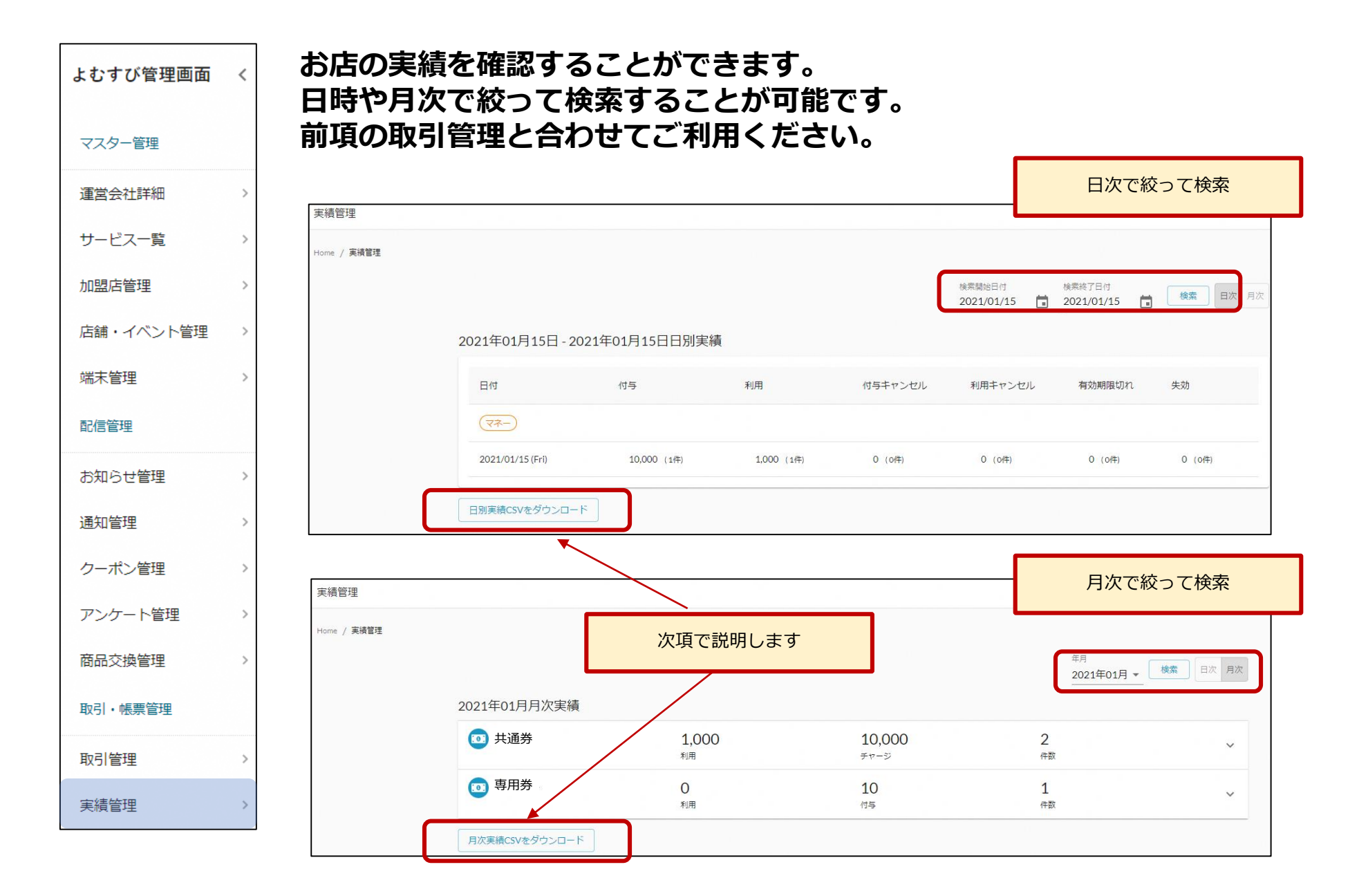

#### **精算金額の確認にはCSVダウンロードをご活用ください。** 1. CSVダウンロードを押します(日次の場合も同じ)

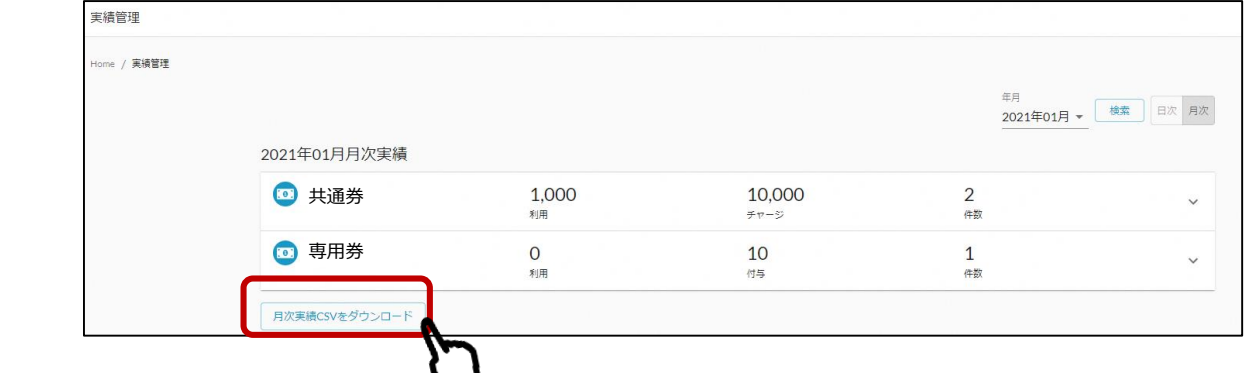

2. ダウンロードしたシートを元に金額をご確認ください

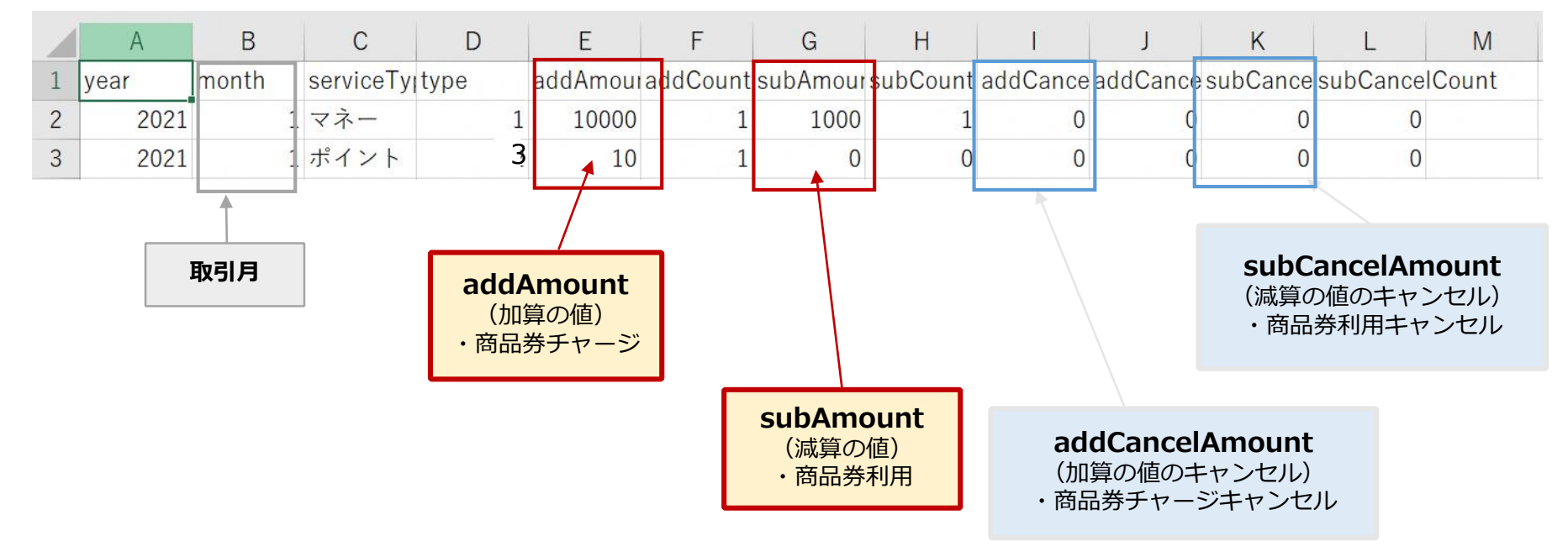

## **4-5. 精算(利用金額の確認)について**

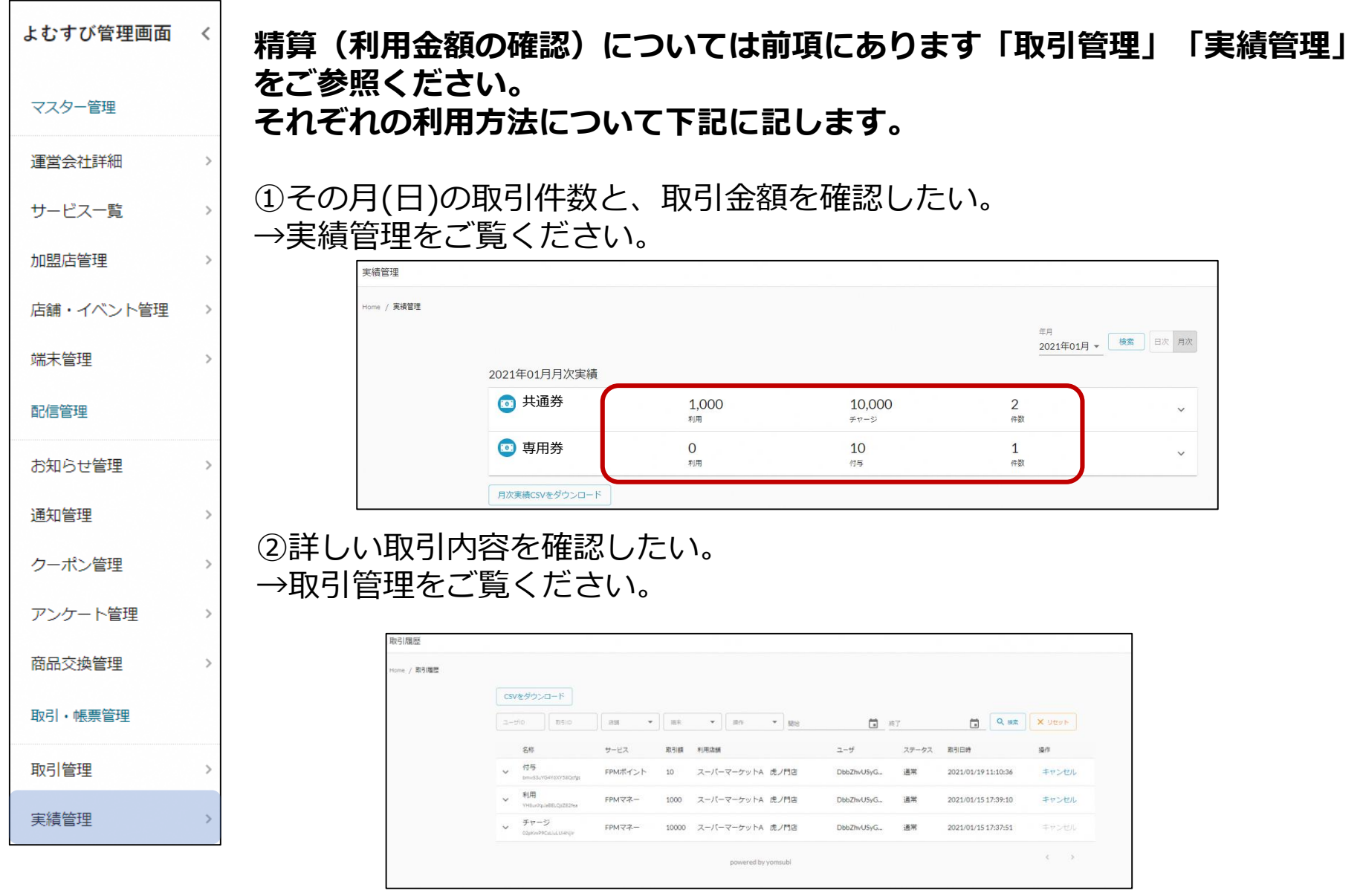

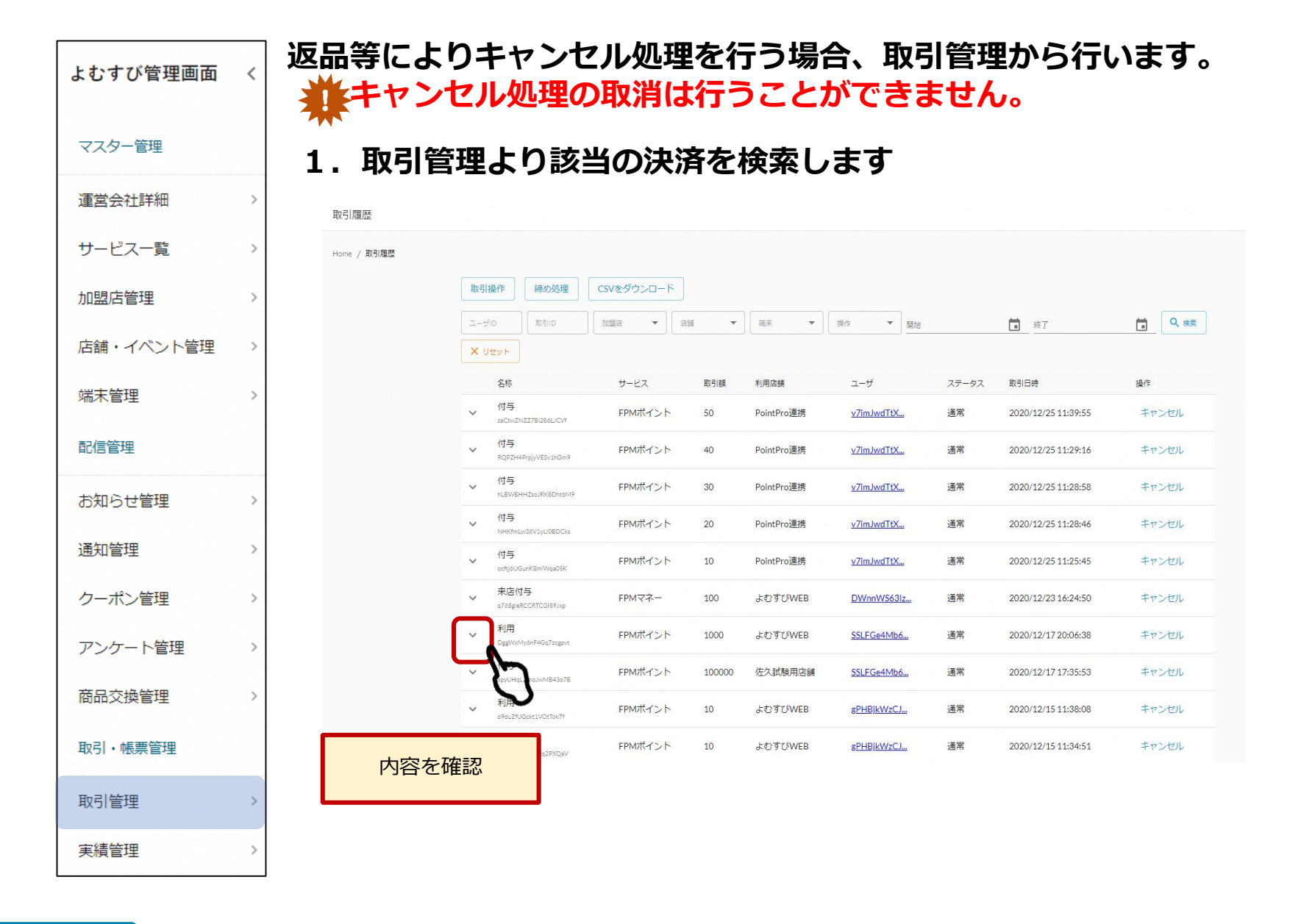

24

お客様アプリ

**4-6. 管理画面でのキャンセル処理**

**2.キャンセル内容を確認します**

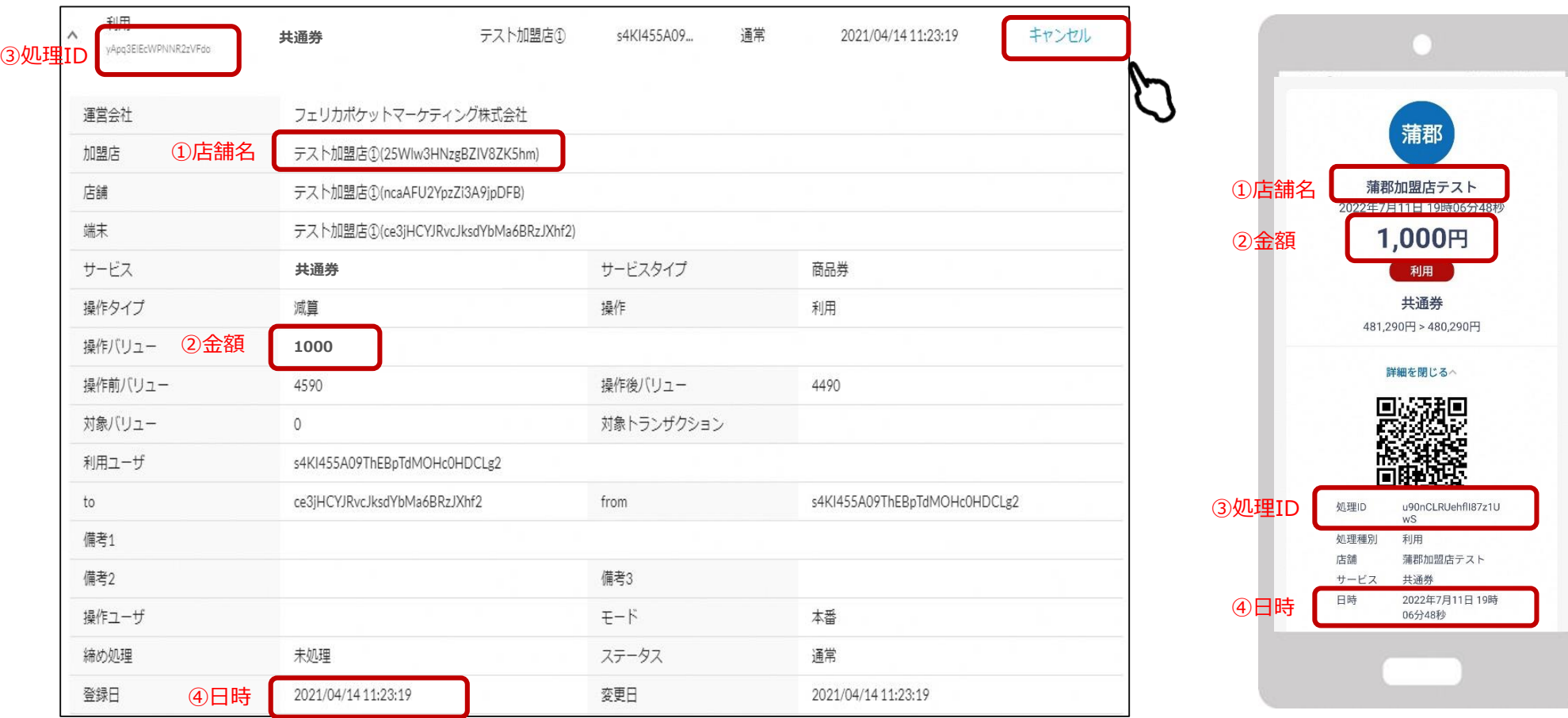

**3.①店舗名 ②金額 ③処理ID ④日時が照合出来たらキャンセルボタンを押します**

**4.確認画面が表示されます**

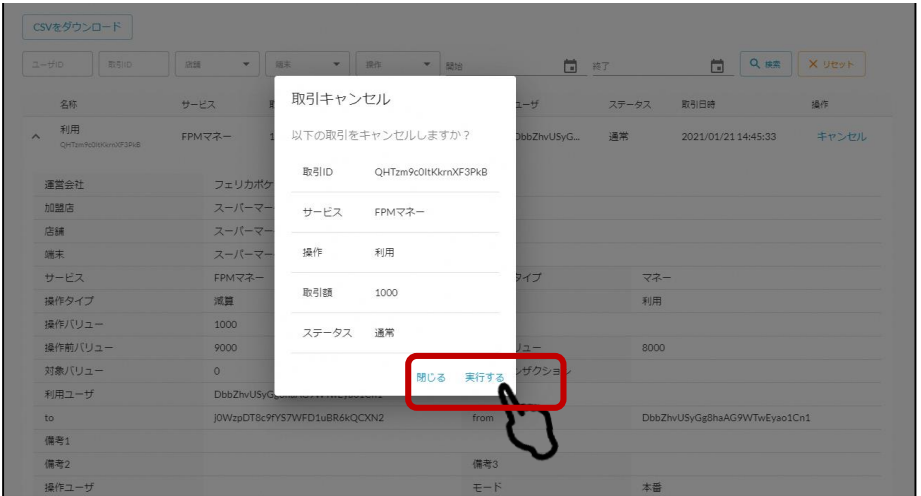

**5.再度確認し、「実行する」ボタンを押します**

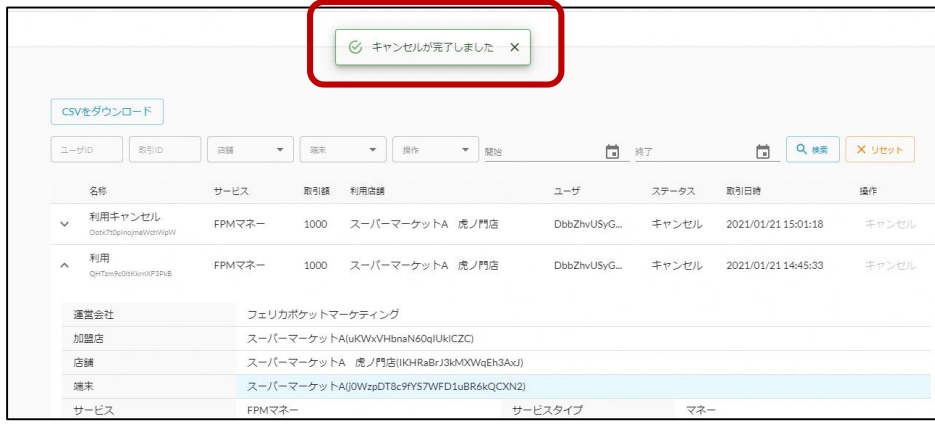

**6.「キャンセルが完了しました」の表示が出ていることを確認します**

## **4-6. 管理画面でのキャンセル処理**

**キャンセル処理した履歴の表示は下記のようになります。**

#### **通常決済の場合はステータスが「通常」と表示されます。 キャンセル処理した取引の場合はステータスが「キャンセル」となります。**

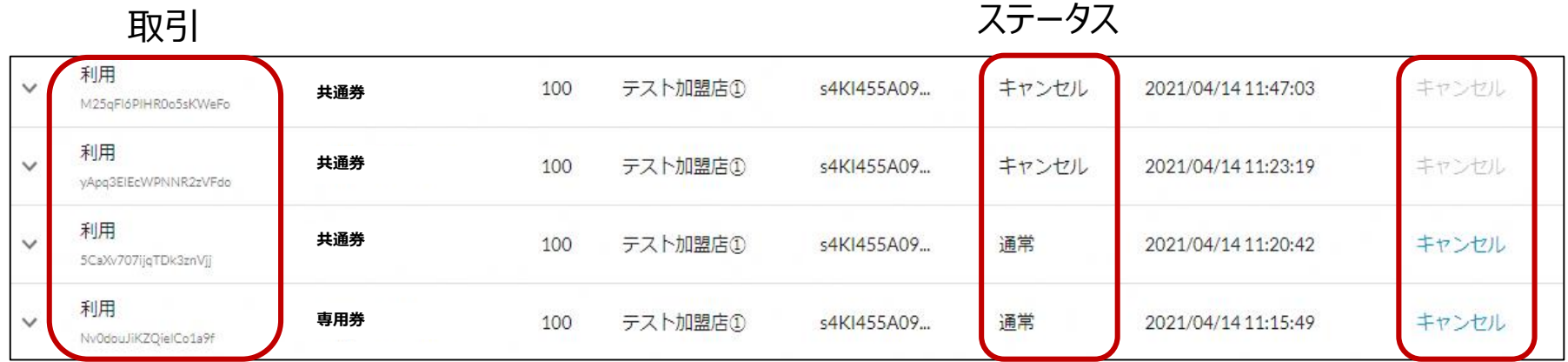

**またキャンセルの取消はできないため、キャンセルボタンの文字がグレーアウトします。** 取引とあわせて「利用・キャンセル」と「利用・通常」になりますので、 取引・ステータスで確認していただくとわかりやすいかと思います。

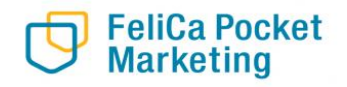

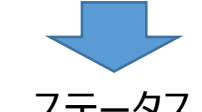

## **福知山市産業観光課 TEL:0773-24-7077 お問合せ**

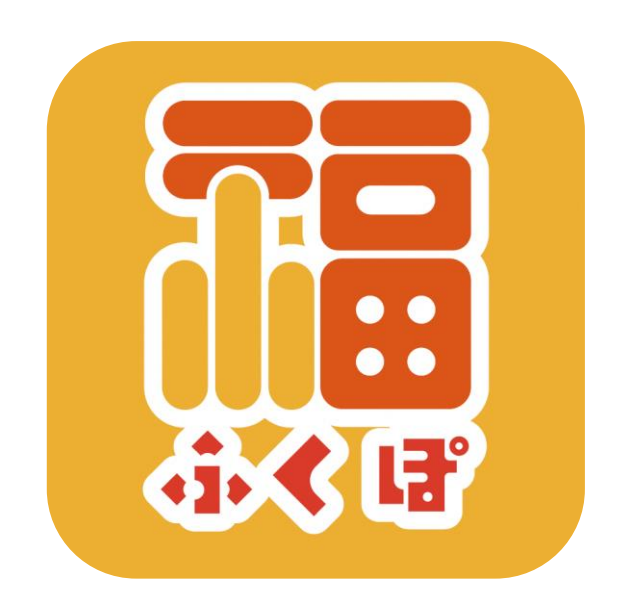

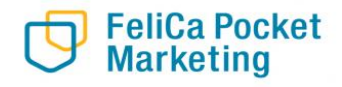